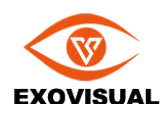

# ezPoster User's Manual

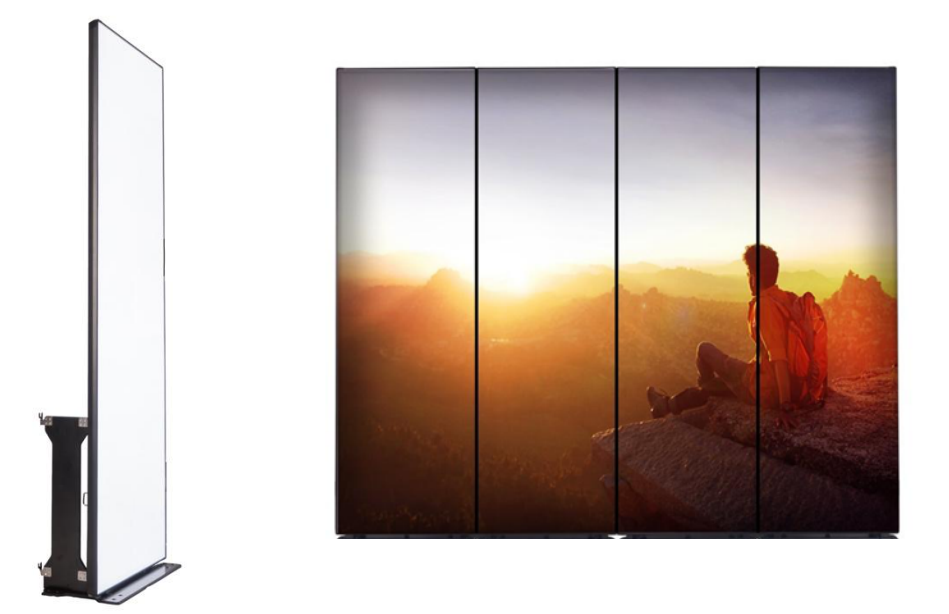

# **Table of Content**

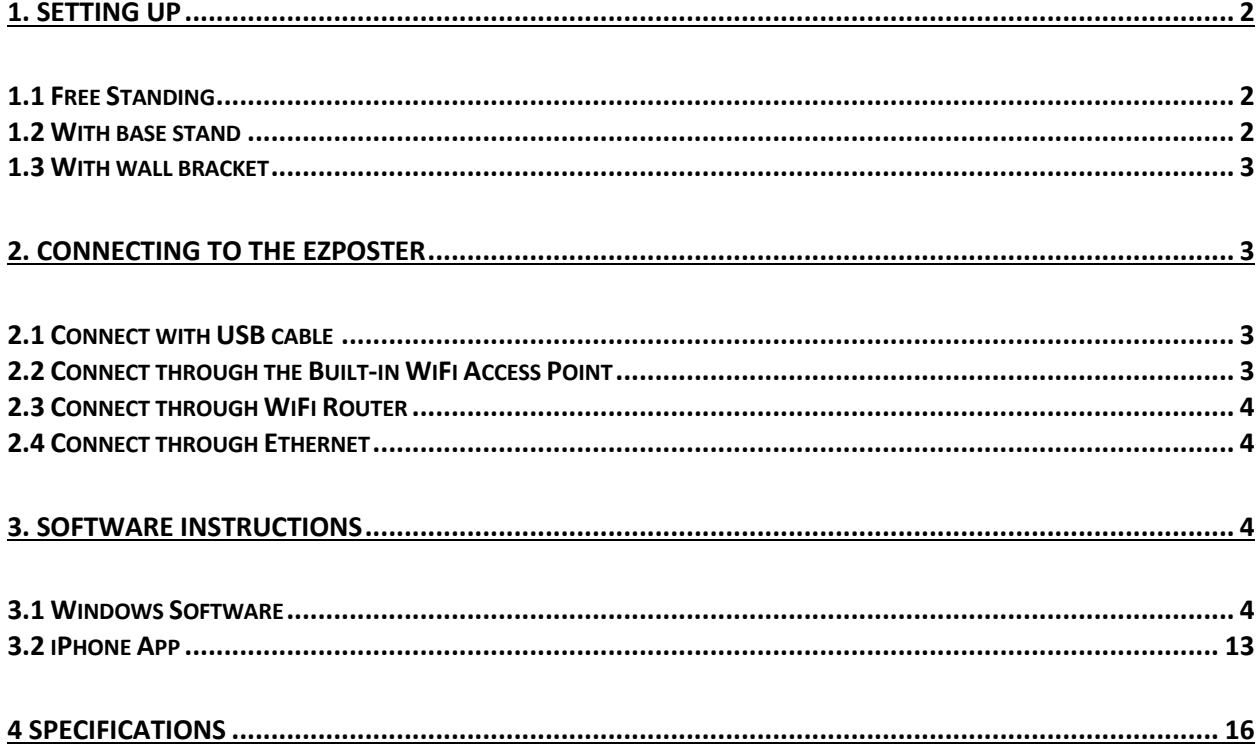

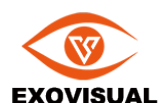

# **FCC Warning:**

This device complies with Part 15 of the FCC Rules. Operation is subject to the following two conditions: (1) this device may not cause harmful interference, and (2) this device must accept any interference received, including interference that may cause undesired operation.

This device has been tested and found to comply with the limits for a Class B digital device, pursuant to Part 15 of the FCC Rules. These limits are designed to provide reasonable protection against harmful interference in a residential installation. This device generates, uses and can radiate radio frequency energy and, if not installed and used in accordance with the instructions, may cause harmful interference to radio communications.

However, there is no guarantee that interference will not occur in a particular installation. If this device does cause harmful interference to radio or television reception, which can be determined by turning the device off and on, the user is encouraged to try to correct the interference by one or more of the following measures:

--Reorient or relocate the receiving antenna.

--Increase the separation between the device and receiver.

--Connect the device into an outlet on a circuit different from that to which the receiver is connected.

--Consult the dealer or an experienced radio/TV technician for help

Changes or modifications not expressly approved by the party responsible for compliance could void the user's authority to operate the equipment

FCC Radiation Exposure Statement The antennas used for this transmitter must be installed to p rovide a separation distance of at least 20 cm from all persons and must not be colocated for operating in conjunction with any other antenna or transmitter.

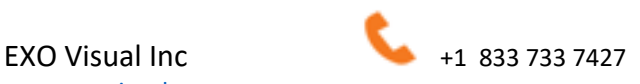

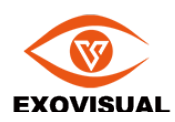

# **1. Setting up**

# **1.1 Free Standing**

Place the device on a flat floor, fully Pull out the kick stand

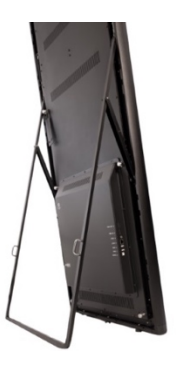

#### **1.2 With base stand**

Assemble the side plates onto the base plates with the screws provided. Assemble the tool-less bolts onto the ezPoster.

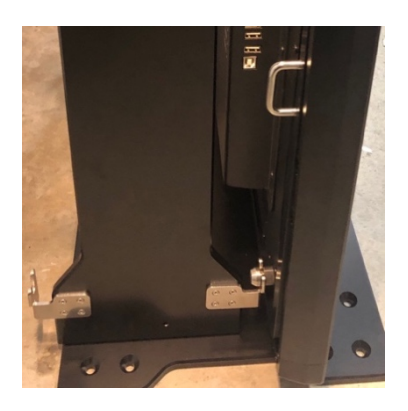

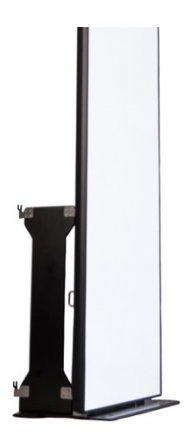

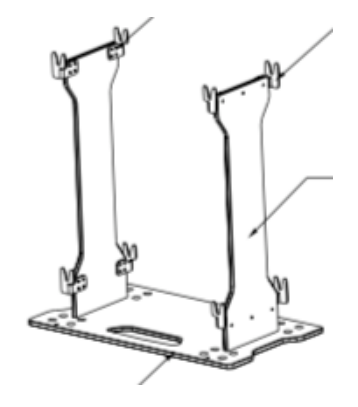

 *Single-side installation position Double-side installation position* 

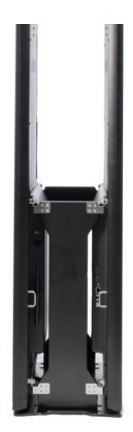

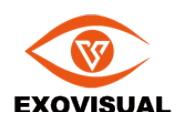

#### **1.3 With wall bracket**

Secure the wall bracket on the wall Secure the bolts on the device Hang the device onto the wall bracket

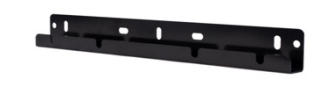

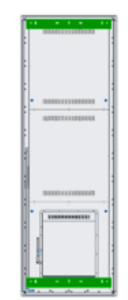

After setting up the device

Plug the power cable. Switch on the power button

Power indicator light will turn on once power is on

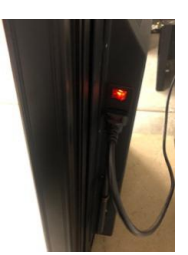

# **2. Connecting to the ezPoster**

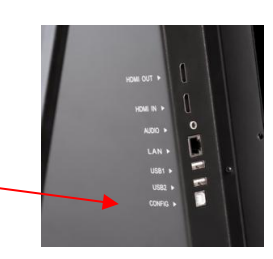

#### **2.1 Connect with USB cable**

Use the included USB Type A to Type B cable to connect the computer to the device, the device will show up in the software's device list.

This method will always work, use this method if you forget the WiFi password or cannot connect to the ezPoster with other methods.

### **2.2 Connect through the Built-in WiFi Access Point**

The ezPoster has built-in WiFi and it's turned on by default. In this mode, the ezPoster works as a Wireless router, computers or smart phones can be connected to it through this WiFi.

The default WiFi SSID is the device's serial number, the default password is 123456789. They can be changed in the Windows/Mac software.

*Note:* The WiFi Access Point may be not visible if the network mode is not set to WiFi Hostspot mode. To change it, use the USB cable method to connect to the device and change the network setting in the Windows/Mac software (See software instruction Network setting section**)**

Connecting to WiFi AP on Windows Connecting to WiFi AP on iOS

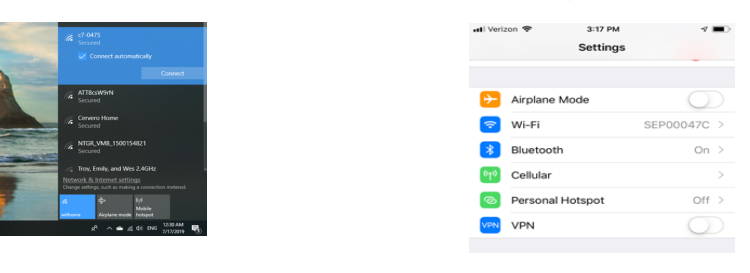

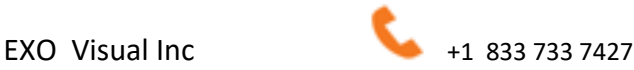

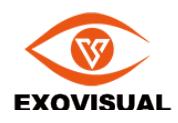

#### **2.3 Connect through WiFi Router**

See software instruction network setting section

#### **2.4 Connect through Ethernet**

See software instruction network setting section

### **3. Software Instructions**

#### **3.1 Windows Software**

Download the software from www.exovisual.com, and open the software. Connect the ezPoster with USB Type A - Type B cable or through other connection method. The connected ezPosters will show up in the Devices list.

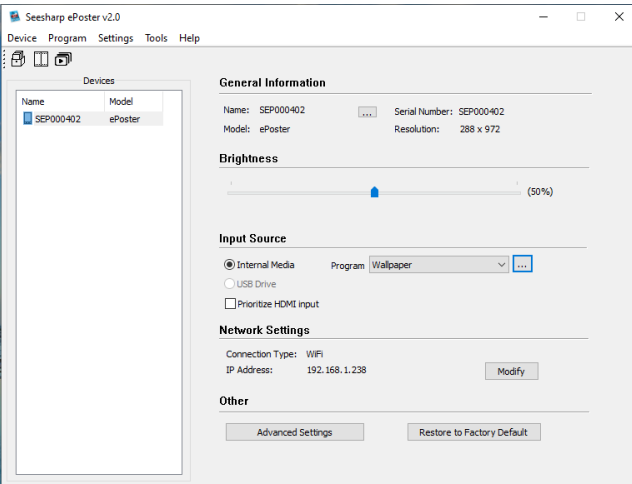

3.1.1 Menu Introduction

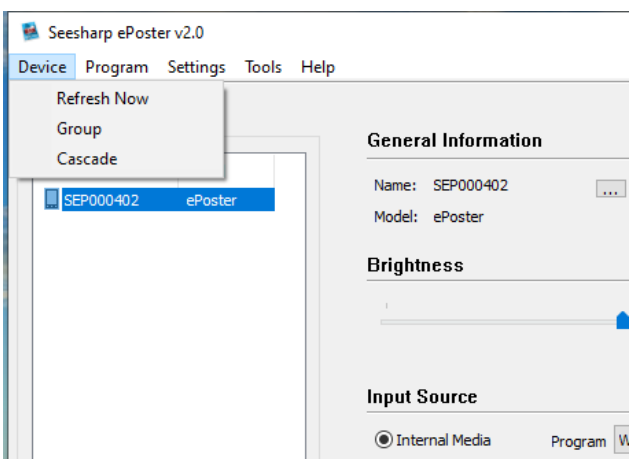

- 3.1.1.1 Device, Device menu includes 3 functions
	- 3.1.1.1.1 Refresh Now: fresh the device list.
	- 3.1.1.1.2 Group, form a group for multiple ezPosters. All operation for this group will apply to all ezPosters in this group.
	- 3.1.1.1.3 Cascade, Cascade multiple ezPosters to a larger screen.

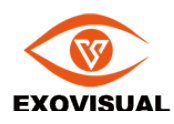

3.1.1.2 Program ,

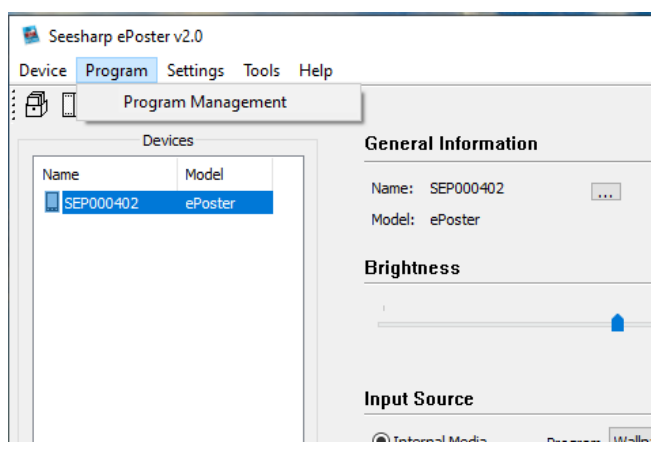

3.1.1.2.1Program management will lead to the programs window, with options to select previously uploaded program, add new program, or import program.

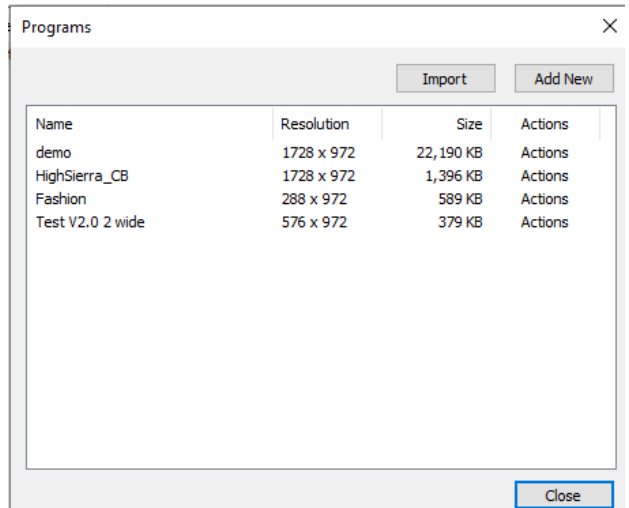

3.1.1.2.1.1 Select a program from the programs list to upload content to the ezPoster. Right click on the program to edit, delete, export the program, or export the program to USB Drive.

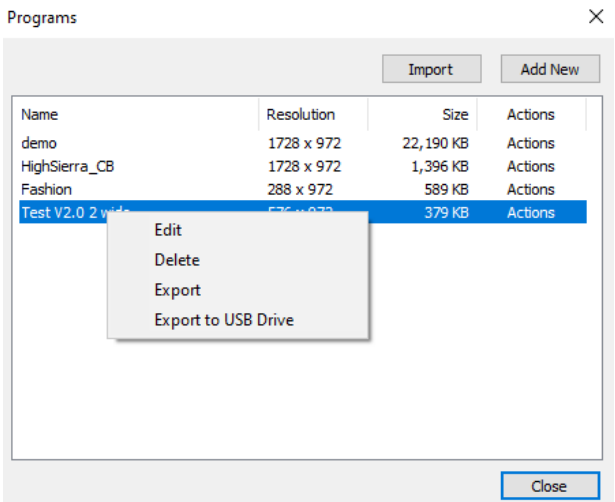

3.1.1.2.1.2 Import. To import the exported program and upload the program to an ezPoster.

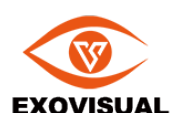

3.1.1.2.1.3 Add New. Name the program, then select target device from the dropdown list. Target devices are the ezPoster models. Once target device is selected, its resolution will be shown in the Width (xxx) Height(xxx) section. By default, the content will be applied to 1 ezPoster. Select more than 1 ezPoster wide from the width dropdown list to apply the program to a wider screen when needed. Click "+"and follow software guide to load picture/video from your computer. All programs uploaded will be saved in the software under the programs list.

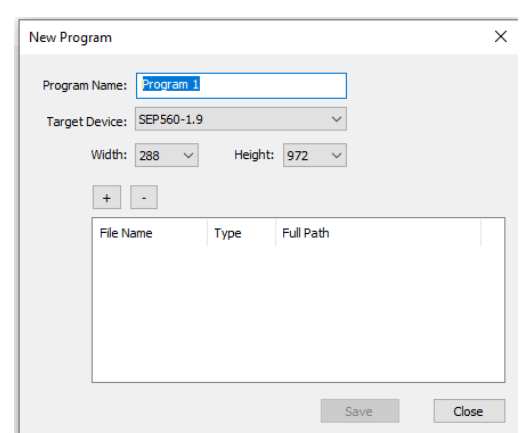

For more instructions, see below 3.1.5.1.2 " Add New" program

- 3.1.1.3 Settings. Select Language from the Settings section
- 3.1.1.4 Tools.

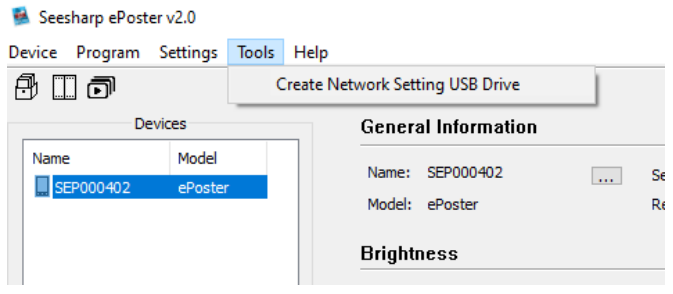

3.1.1.4.1 Create Network Setting USB Drive: Conveniently copy a network setting to multiple ezPosters with a thumb drive with data created from this function.

Plug an USB Drive onto the computer, click to enter Create Network Setting USB Drive. The Following window will pop up. Input the target network information, then click Create. The network setting data will be stored in the USB drive. Plugging the USB drive to any ezPoster will automatically set the ezPoster's network to the same network settings created in the USB Drive.

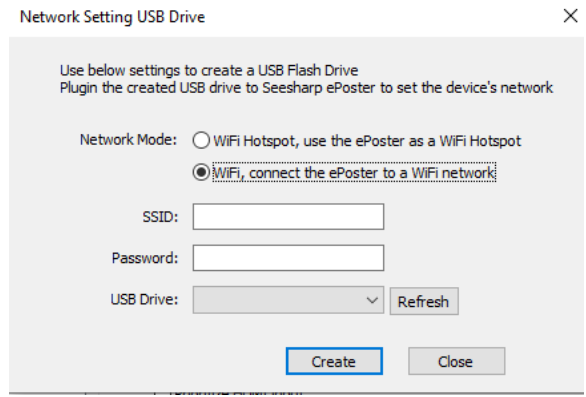

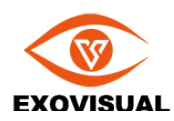

WIFI Hotspot, each ezPoster has a built in WIFI hotspot which can be used as a WIFI access point for other ezPosters. SSID is the serial number of the ezPoster that is functioning as a hotspot for other ezPosters. Password is 123456789 by default. Password can be changed or might have been changed under "network settings."

WIFI network is the network with your target router.

3.1.1.5 Help. User Manual, software update information and About information can be found from the Help menu.

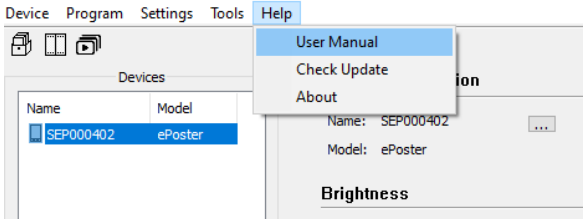

3.1.1.6 The 3 icons provide quick access to 3 functions respectively: Group, Cascade and program management.

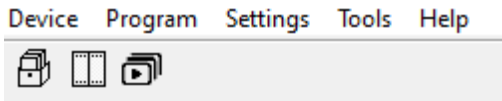

#### 3.1.2 Device List

The connected devices will be displayed in the device list The column Name is the device name which can be specified by the user The column Model is the model name of the device

Click the device name, the device information will show up on the right side.

#### 3.1.3 General Information

#### 3.1.3.1 Name

The device name, the default device name is the serial number.

To change the device name, click "…" button, a New name input dialog will popup

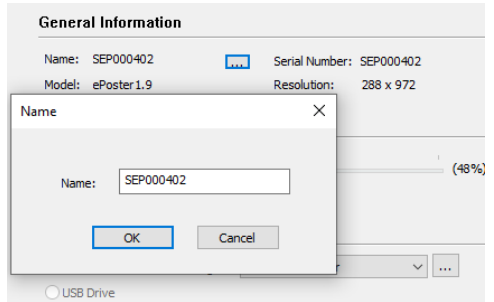

Input the new name, click OK. The new name will be stored on the device. Or click cancel to cancel. After the name is changed, the new name will be updated in the device list.

- 3.1.3.2 Serial Number
	- The device's serial number
- 3.1.3.3 Model

The device's model name

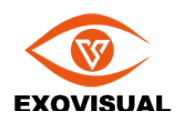

- 3.1.3.4 Resolution
	- The device's resolution
- 3.1.4 Brightness
	- Display and change the device's brightness, the range is 0-100%

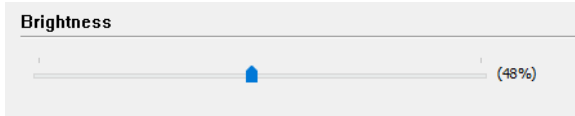

To change the brightness, drag the slider and move to the new position, the new brightness will take effect when you release the mouse button.

3.1.5 Input Source

Input Source controls the media content displayed on the device

3.1.5.1 Internal Media

When internal media is selected, the device plays the content from built-in media player. The built-in media plays program (or called playlist) defined by the users.

3.1.5.1.1 Select an existing program to play a program previously uploaded to the device, select the program from the program list

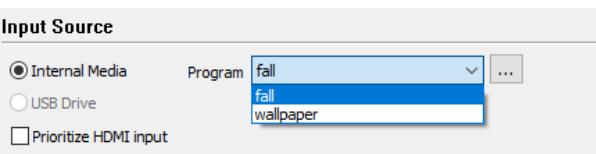

#### 3.1.5.1.2 Add new program

To add a new program to the device, click "…" button

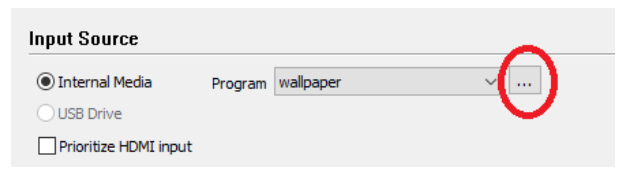

The popup window will list all programs on this computer and on the device If the desired program already in the list, select the program and click OK

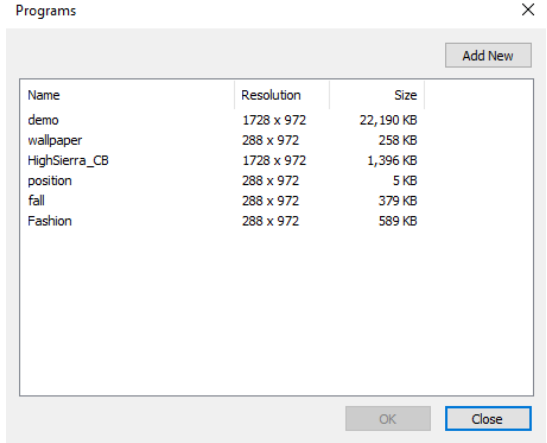

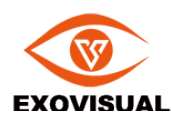

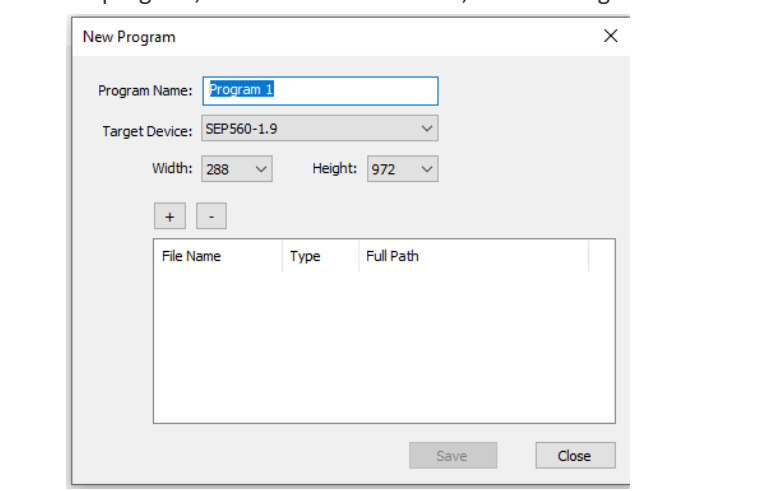

To create a new program, click "Add New" button, a "New Program" window will popup

Name the program. Default program name will be "Program 1/2/3..", then select target device from the dropdown list. Target device should be the ezPoster model. Once target device is selected, its resolution will be shown in the Width (xxx) Height(xxx) section.

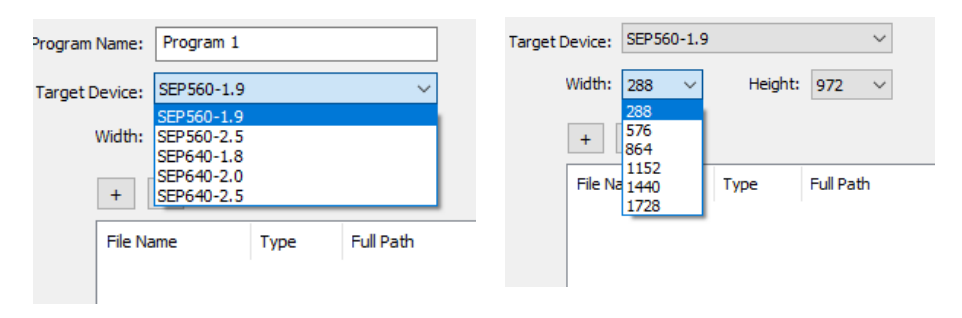

By default, the new program will be applied to 1 ezPoster. If the content is to be displayed on multiple cascaded devices, select the number from the width dropdown list representing the total pixels of the devices. Click "+"and follow software guide to load picture/video from your computer.

To delete an image or video from the list, select the item and click the button "-" When multiple image or video are selected, they will be played sequentially.

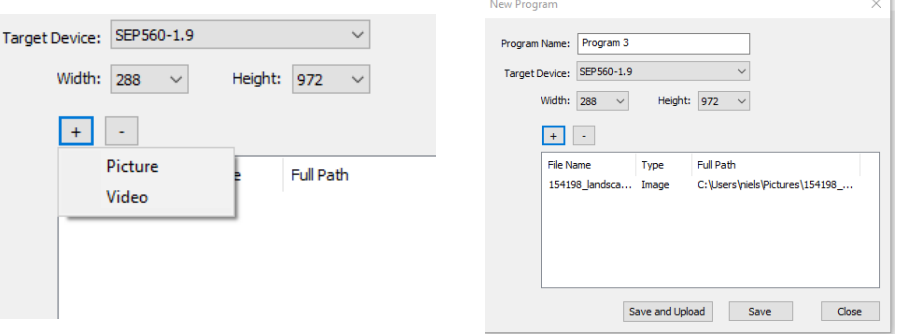

"Save and Upload": to save the program to the software on this computer and upload the program to the ezPoster immediately.

"Save": to save the program in the software on this computer, the program will go into the program list here. You could select this program to upload to the ezPoster later when needed.

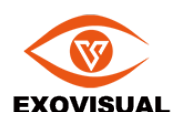

#### Select the program and right click, a context menu will popup

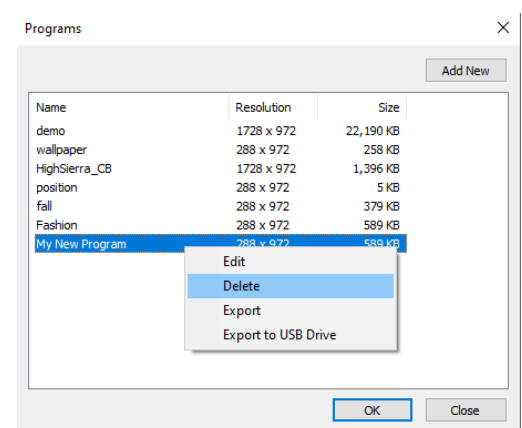

Select Delete to delete the program.

Select Edit to Edit a program.

Export, the program can be exported to a file and then be imported to an ezPoster through the software import function under program.

Export to USB Drive, the program can be exported to a USB Drive then be displayed by plugging in the USB Drive directly onto an ezPoster.

#### 3.1.5.2 USB Drive

When a USB Flash drive with valid program is plugged into the device's USB port, the USB Drive option becomes enabled and selectable.

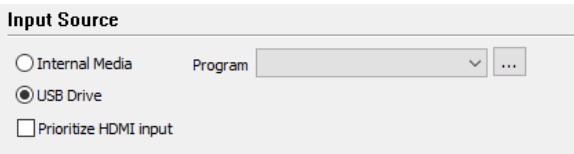

When the USB drive with valid program is plugged in, the device will automatically switch to the program on the USB drive.

Valid program can be exported from the program list by right click the program name and select "Export to USB";

- 3.1.5.3 Prioritize HDMI Input When the "Prioritize HDMI input" is checked, the device will automatically switch to HDMI content.
- 3.1.6 Network Settings
	- 3.1.6.1 Connection Type
	- 3.1.6.2 IP Address
	- 3.1.6.3 Details
	- 3.1.6.4 Modify, click modify to change network settings.

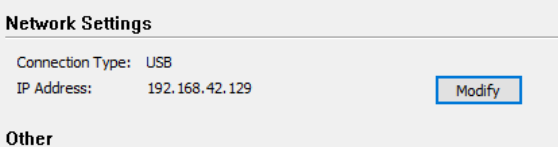

3.1.6.4.1Wifi Hotspot. By default, the ezPoster is configured with WiFi Hotspot. SSID is set to be the serial number by default. SSID can be changed here. Password is set to be 123456789 by default. Password can be changed here.

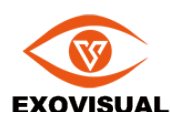

Channel, Channel selection ranges from 1 to 11.

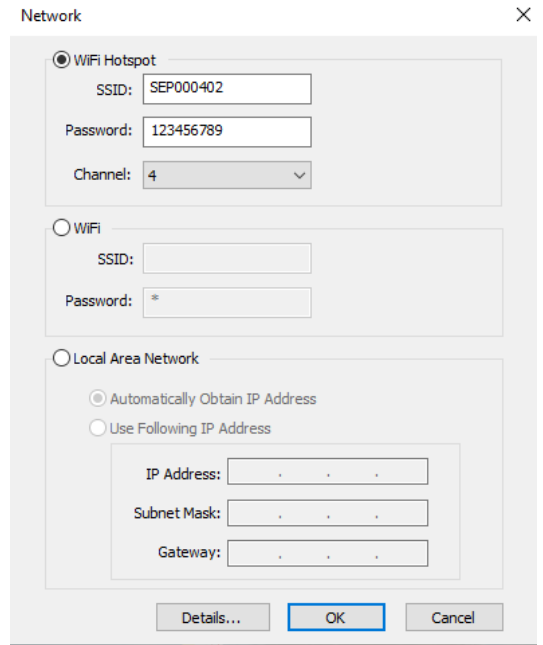

3.1.6.4.2 WIFI. SSID is the target WIFI router number. Password is the target WIFI router password

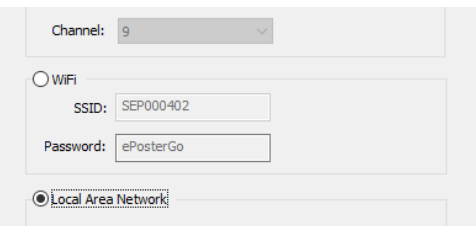

3.1.6.4.3 Local Area Network

Automatically Obtain IP Address, when ezPoster is connected by ethernet, the IP address can be Automatically obtained.

Use Following IP Address: input specific IP address to change the network setting of the ezPoster.

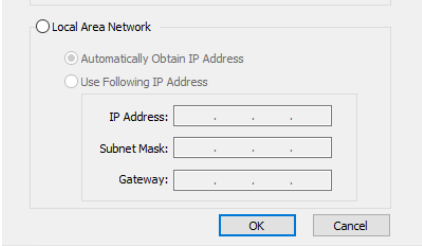

### 3.1.7 Other

- 3.1.7.1 Advanced Settings
	- 3.1.7.1.1 Input Resolution. By default input resolution is set to be 1920 x 1080 (full HD). Other resolution or custom resolution can be set from the dropdown list Changing the input resolution needs to reboot the device. Select "yes" to go to next step.

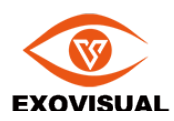

#### Click apply when setting is finished.

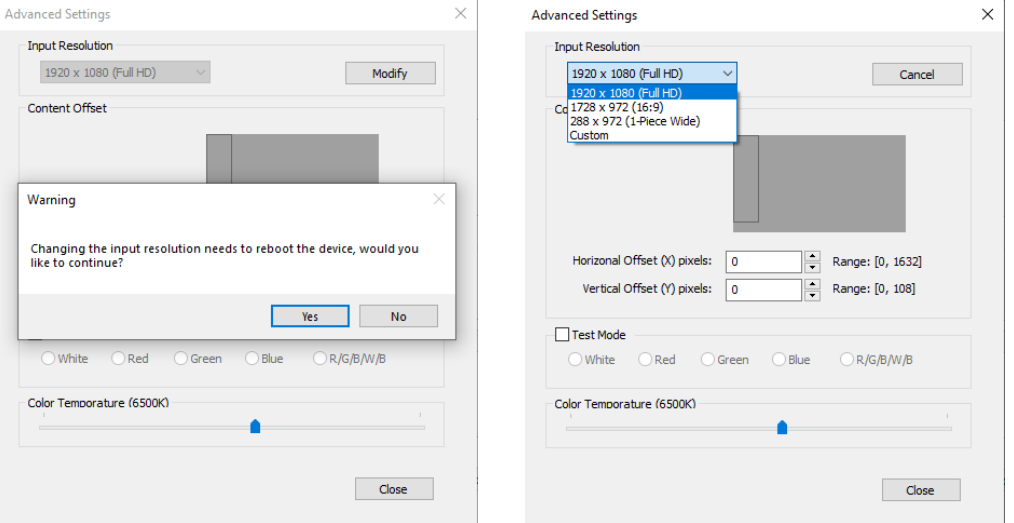

3.1.7.1.2Content Offset is used to shift the content displayed on the ezPoster when the content is larger than the ezPoster. The starting point (0,0) is at the left top point.

The grey block presents the complete picture, by dragging and moving the grey block, the picture will be shifted on the device.

Horizontal Offset (X) pixel: the total pixels that the picture will shift on X coordinator Vertical Offset (Y) pixel: the total pixels that the picture will be shifted on Y coordinator.

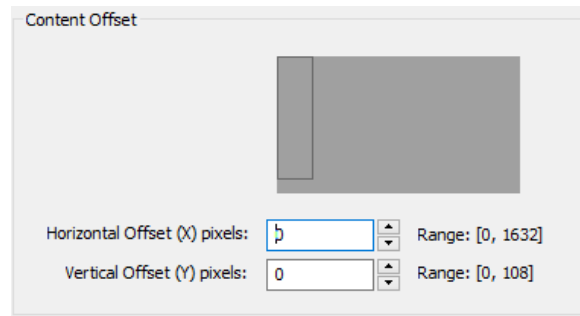

#### 3.1.7.1.3 Test Mode

By Checking Test Mode, the ezPoster can display White, Red, Green, Blue color or circulation of Red, Green, Blue, White and Black color.

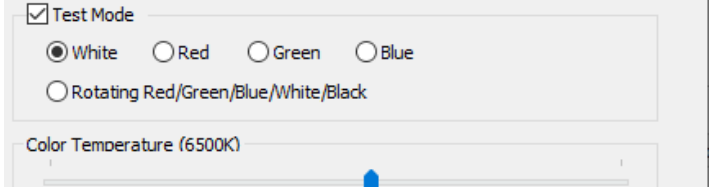

#### 3.1.7.1.4 Color Temperature

Drag the slider to change color temperature.

3.1.7.2 Restore to Factory Default

 $\overline{\phantom{a}}$ 

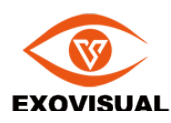

When click restore to factory default, a window will pop up with options to keep network settings or default wallpaper. By clicking one of the two options. All data will be erased except for the option checked.

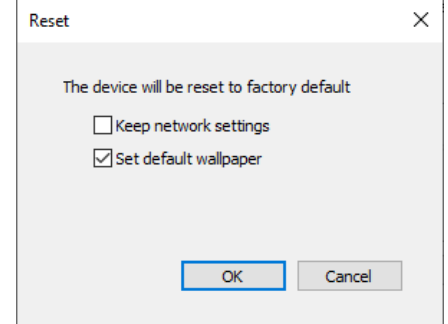

By clicking OK, the reset will go to next step, a progress bar will popup.

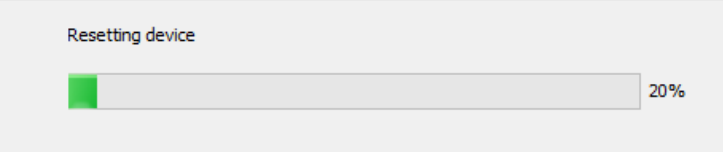

When reset is finished, a window will pop up confirming device has been reset to factory default

#### **3.2 iPhone App**

When a smart phone is connected to the ezPoster through the ezPoster built in WIFI Access Point, or through an external router (see 3.1.6 network setting for ways to connect), the devices will be listed on the front page of the ezPoster app. Click on the device, the device control page will show up.

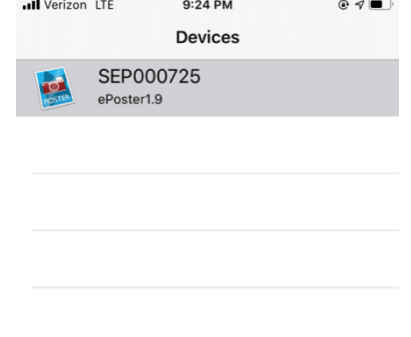

3.2.1 General. General information of the device

3.2.1.1 Name, name of the device. The device can be re-named here.

3.2.1.2 Model, model information of the device.

- 3.2.1.3 Serial Number, Serial number of the device
- 3.2.1.4 Resolution, pixel counts on width and height of the device.
- 3.2.2 Program

3.2.2.1 Program name, the name of the program uploaded in on the ezPoster from the internal storage.

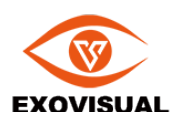

3.2.2.1.1 Click to enter Program name. All programs uploaded will be shown in the list.

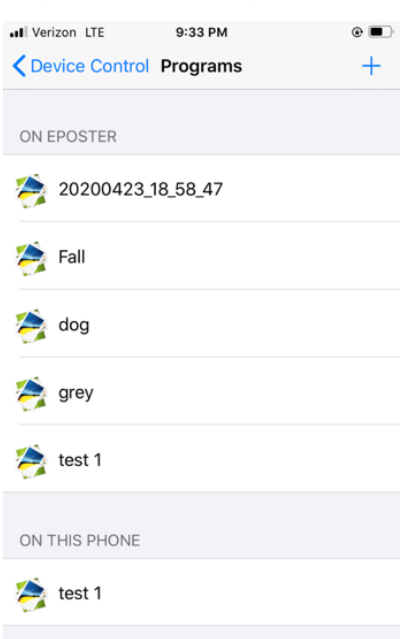

3.2.2.1.1.1 Click "+" to add more program.

3.2.2.1.1.1.1 Program name. Enter a name for the program here.

3.2.2.1.1.1.2 Width. Select how many ezPosters on the width the content is to be displayed with. Select OK to go to the content upload page

3.2.2.1.1.1.3 " Click +" to select content from Camera or Album

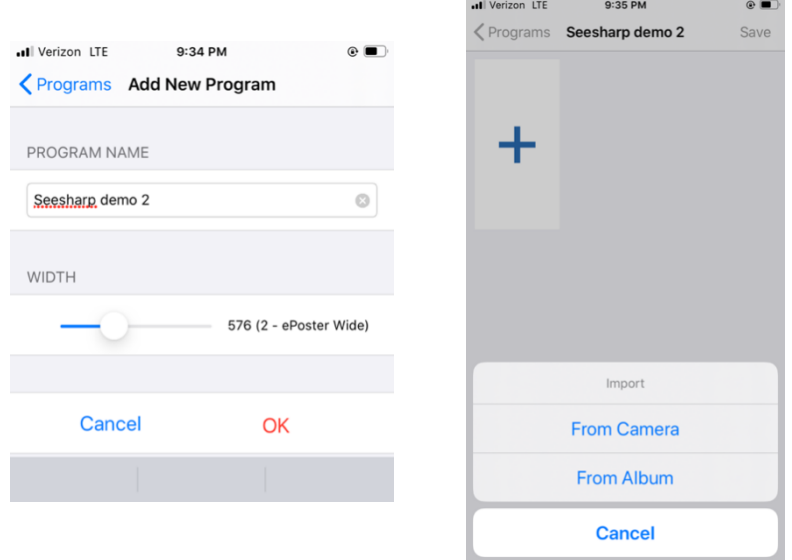

From Camera, select content by taking a picture/video with your phone. From Album, select content from the smart phone album.

Select one of above to go next step.

Pictures can be cropped here. Click "+" again to add more pictures/video to the program.

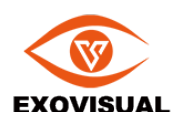

Pictures/video added in the same program will be played in sequence.

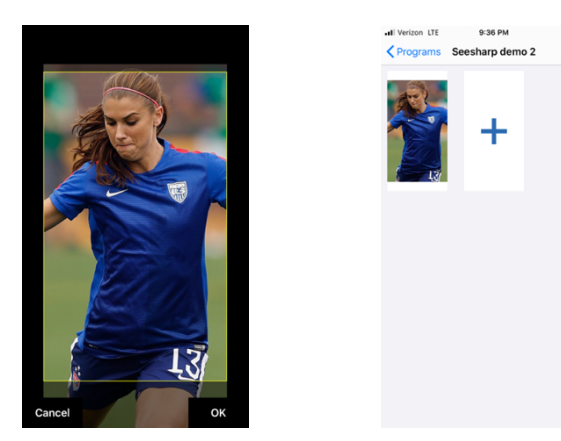

3.2.2.2 Prioritize HDMI input, by activating this option, the ezPoster will receive HDMI content over other input options.

3.2.3 Brightness, the brightness of the screen. Brightness can be changed by dragging the slider.

3.2.4 Advanced Settings

3.2.4.1 Input Resolution. By default, input resolution is set to be 1920 x 1080. Other options are available when enter the settings.

3.2.4.2 Content offset. Starting from left top position (0,0), a number of pixels will be shifted Horizontally and vertically.

3.2.4.2.1Horizontal (X). X number of pixels on the X axis that the content will be shifted.

3.2.4.2.2 Vertical (Y). Y number of pixels on Y axis that the content will be shifted.

3.2.4.3 Color Temperature. Color temperature from cold to warm of the ezPoster can be changed by dragging the slider. Default value is 6500K.

3.2.4.4 Test mode. By clicking test mode, patterns of White, Red, Green, Blue and rotating of White, Red Green and blue will be available for selection.

3.2.4.5 Restore to factory default. Data input or edit on the ezPoster will be erased when restore to factory default.

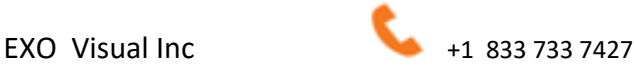

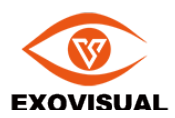

## **4 Specifications**

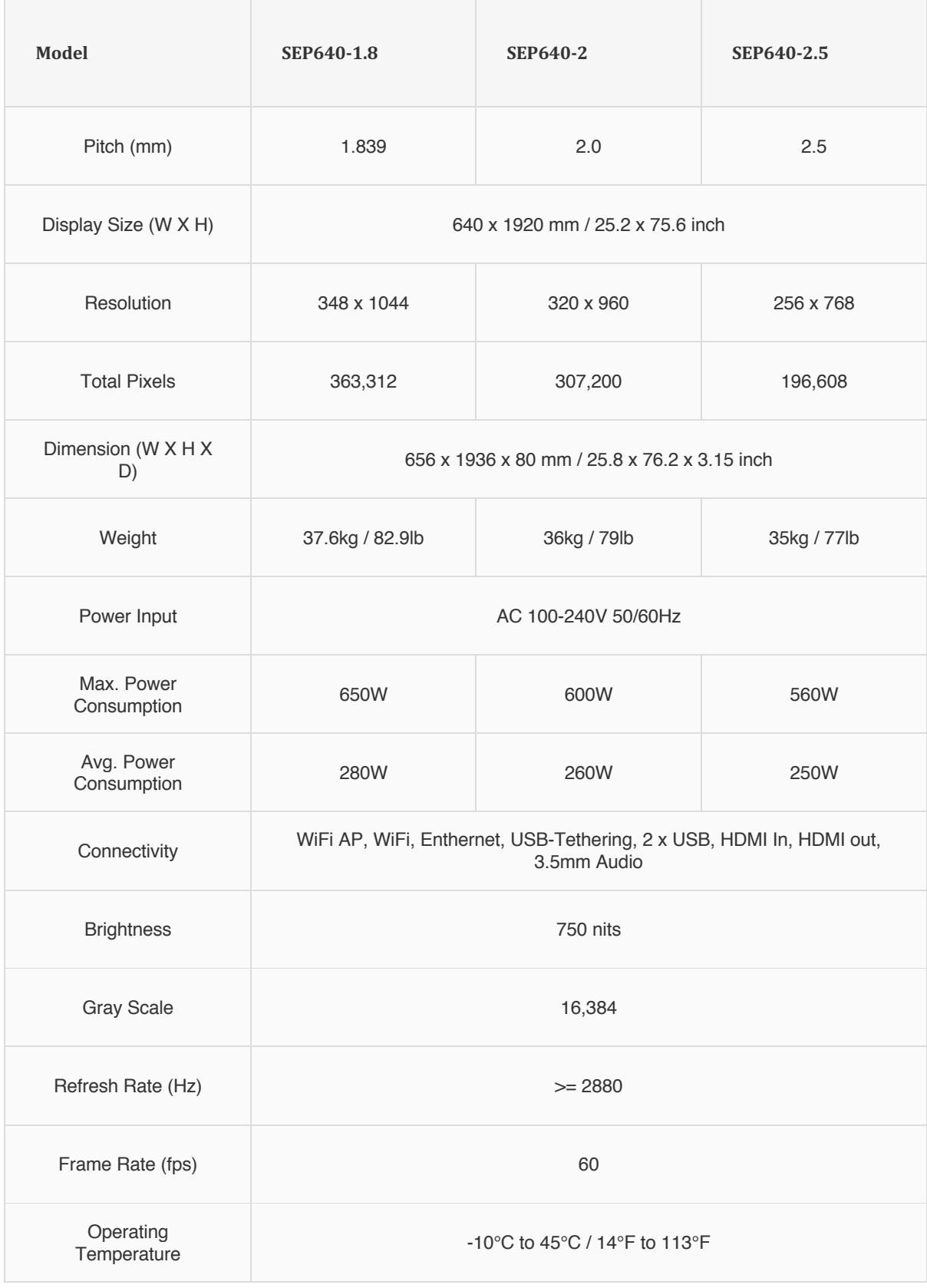

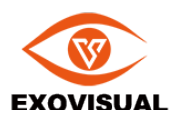

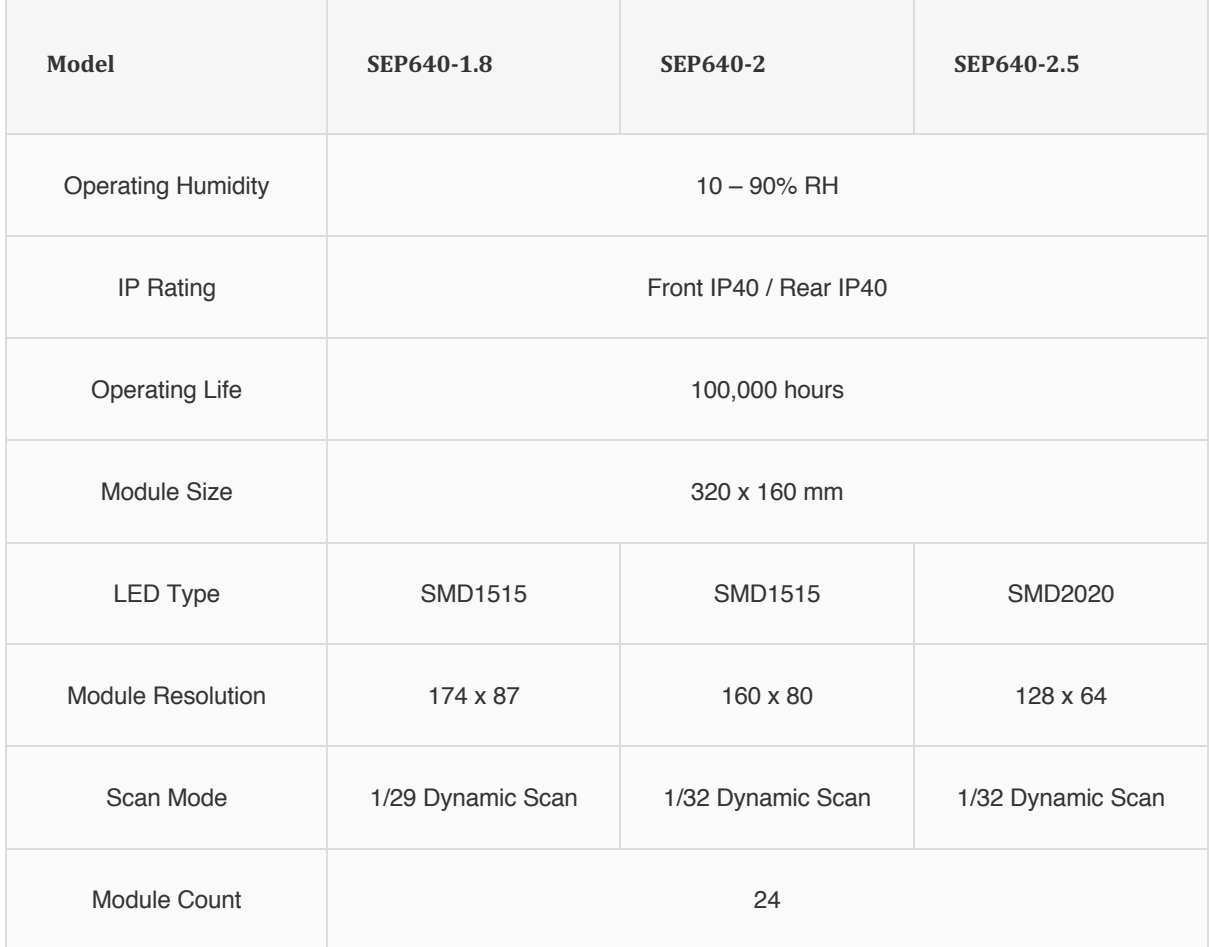

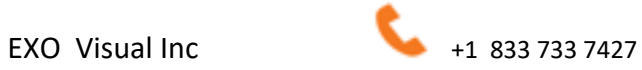